作成日 2023 年 7 月 12 日

名古屋女子大学学術情報センター

メディカルオンライン My ページ・My コレクション利用案内

1. 登録方法

学内のネットワーク(パソコン演習室・自習室, 学内 Wi-Fi)からメディカルオンラインに アクセスして登録してください。学外からは登録できません。

- ① 「My ページ新規登録」(下記画面参照)から登録手続きを行います。 必要事項を入力して「登録する」をクリックすると、仮登録メールが送信されます。
- ② 届いた仮登録メールに記載されている URL にアクセスして My ページのパスワードを 設定してください。
- ≪パソコン≫ ≪スマートフォン≫

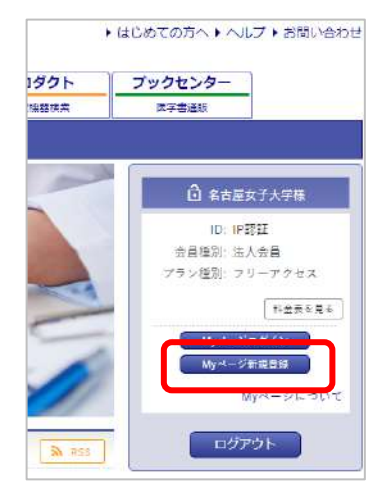

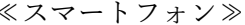

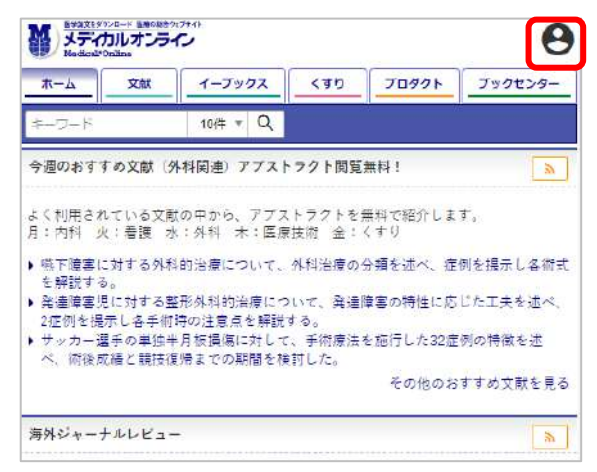

2. 利用可能なメニュー

本学はフリーアクセスプランで契約しているため、以下の機能が利用できます。

- ① My コレクション
- メディカルオンライン上の文献・電子書籍・医薬品情報・医療機器情報が管理できるツ ールです。各コンテンツにつき最大 500 件登録できます。
- 各コンテンツは URL でメールや SNS(LINE・Twitter・Facebook・LinkedIn)からの 情報シェアができます。
- 登録文献の書誌データの文献管理ソフトへのエクスポートや、PubMed からの書誌デ ータのインポートも可能です。
- ブラウザが chrome の場合、外部の Web サイトや YouTube 動画へのリンクも登録で きます。
- ② 学外アクセス

My ページのログイン ID・パスワードにより、直接学外からメディカルオンラインが利 用が可能になります。

## 作成日 2023 年 7 月 12 日

## 名古屋女子大学学術情報センター

③ アラートメール

分野やキーワードを登録すると、該当する新着文献の情報が月 2 回メール送信されます。 ④ 検索条件の保存

検索条件(キーワード・著者名・医薬品名・医療機器名など)が保存できます。

⑤ 比較条件の保存

医薬品の添付文書の比較条件、医療機器情報の比較条件が保存できます。

- ⑥ 閲覧履歴の確認 最新 100 件分の閲覧した文献・電子書籍が確認できます。
- 3. 利用方法
- ① 「My ページ新規登録」ボタンの上にある「My ページログイン」ボタンをクリックし て、設定した ID・パスワードを入力します。
- ② 「My コレクションにアクセスする」ボタンをクリックします。

メディカルオンラインでは My コレクションのマニュアル動画を YouTube で公開していま す。詳しい操作方法はこちらを確認ください。 ≪My コレクション マニュアル動画≫

**● My コレクションの概要 (2:05)** 

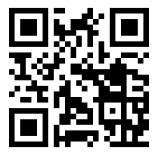

My [コレクションへの追加\(1:09\)](https://youtu.be/hSy4jnIU4Ao)

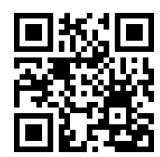

[雑誌の追加、新着情報\(1:15\)](https://youtu.be/yMrhE-fJRvo)

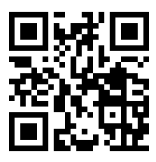

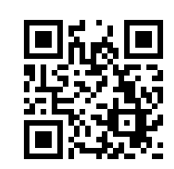

● ラベル付け、絞り込み (1:19)

● Web サイト、YouTube 動画の追加 (2:23)

● 書誌データ (インポート、エクスポート) (2:43)

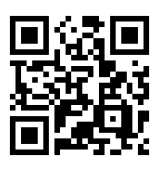